## How to Share and View your Individual TSI Score Report

## 1. Go to [www.accuplacer.org.](http://www.accuplacer.org/)

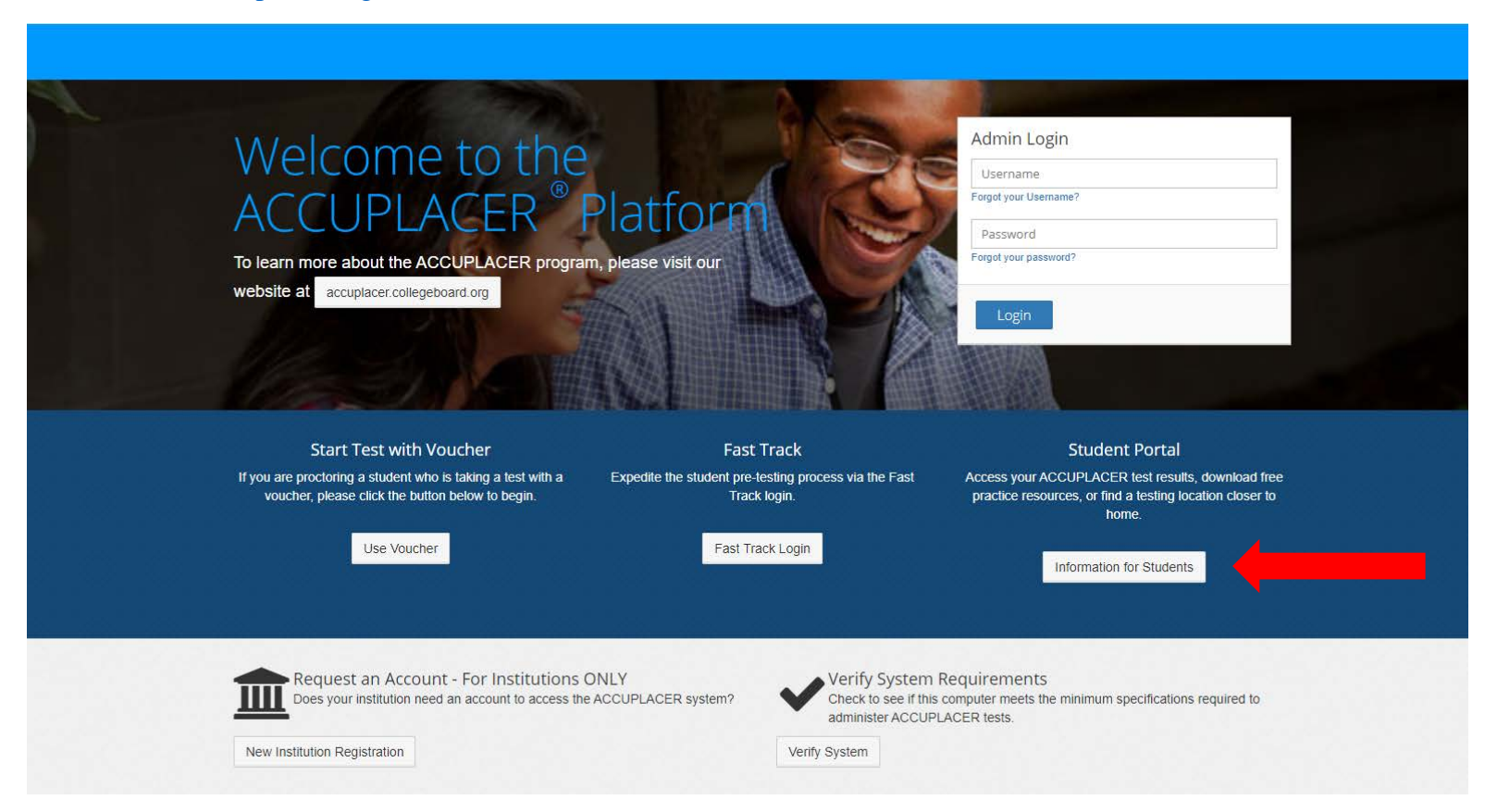

2. Select Information for Students.

3. Select Your ACCUPLACER Score Report.

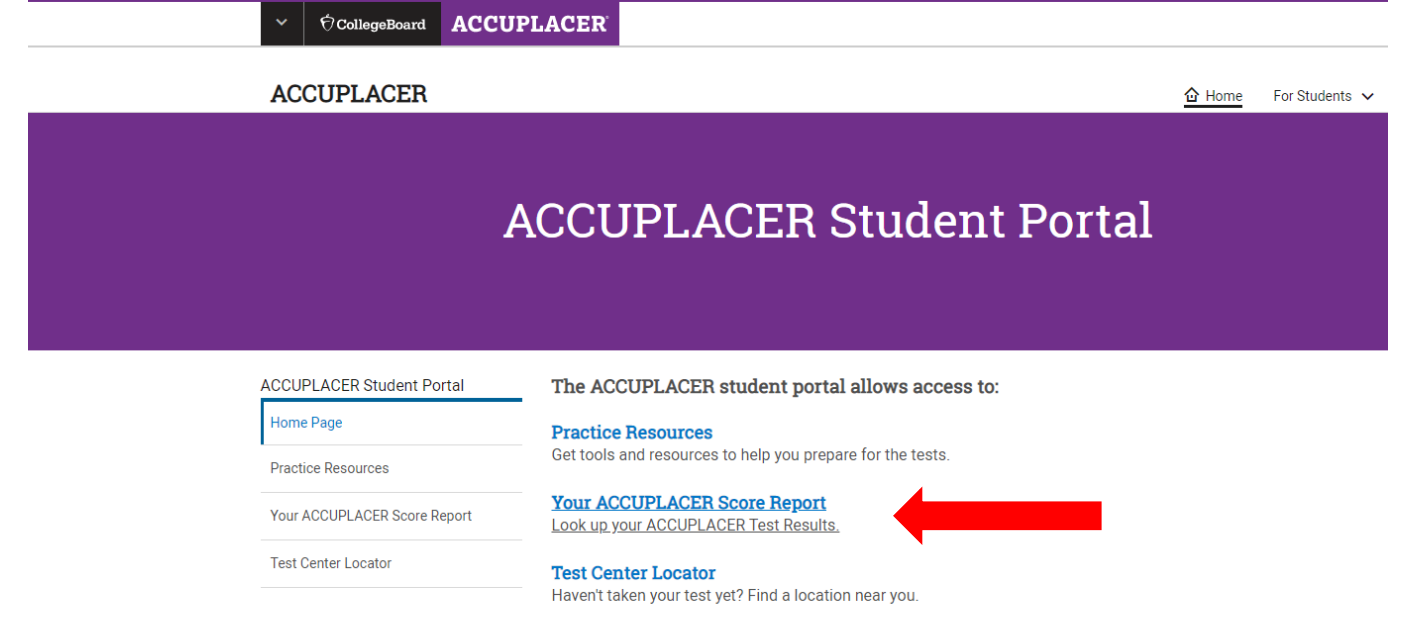

4. Complete the Your ACCUPLACER Score Report form to find your Test Results.

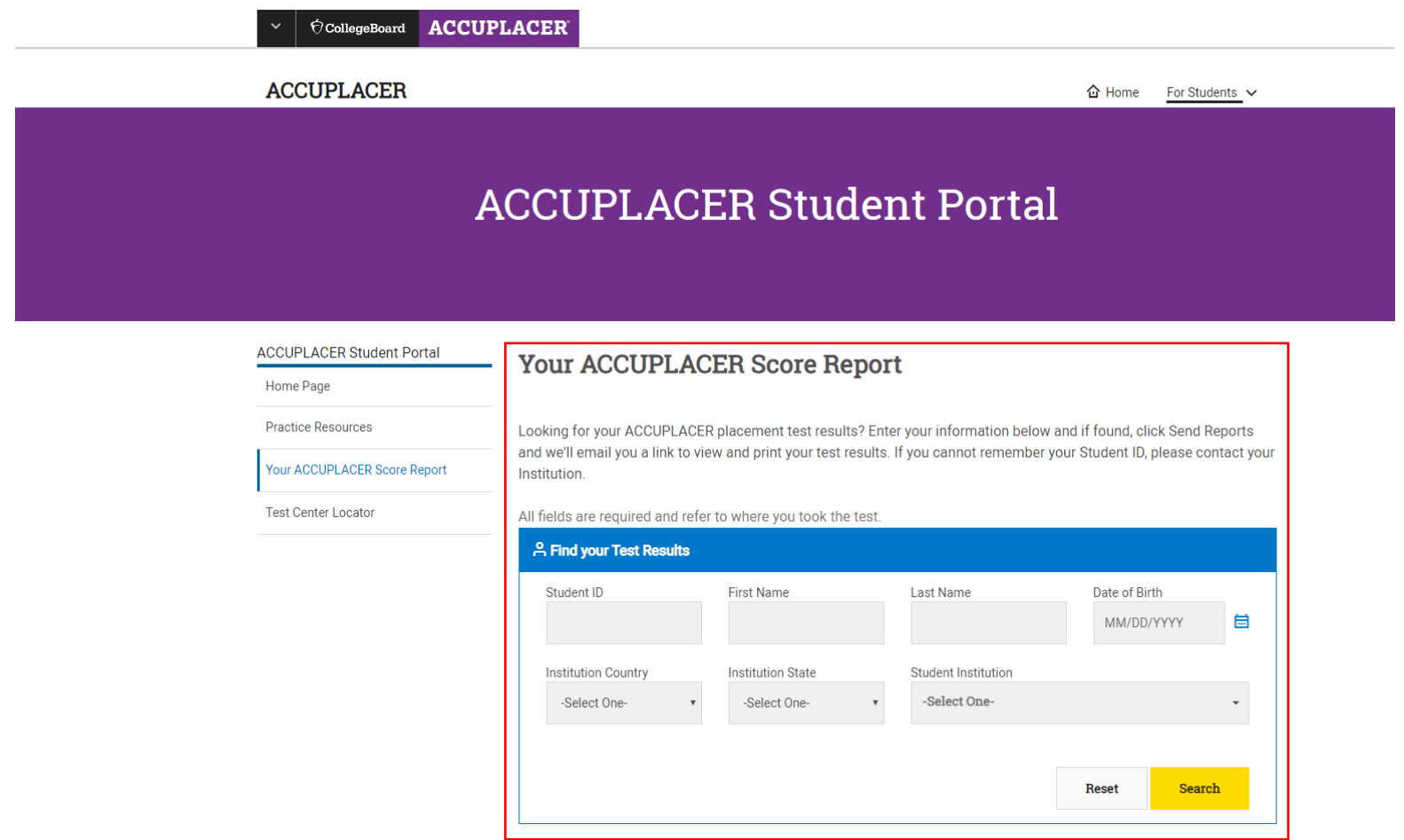

5. If your score report is found and there is an email on file, a search result will be provided. You will click SEND REPORT. If no email address was provided at the time of your test, you will need to contact the institution that you tested under and have them add your email address to your user profile in ACCUPLACER.

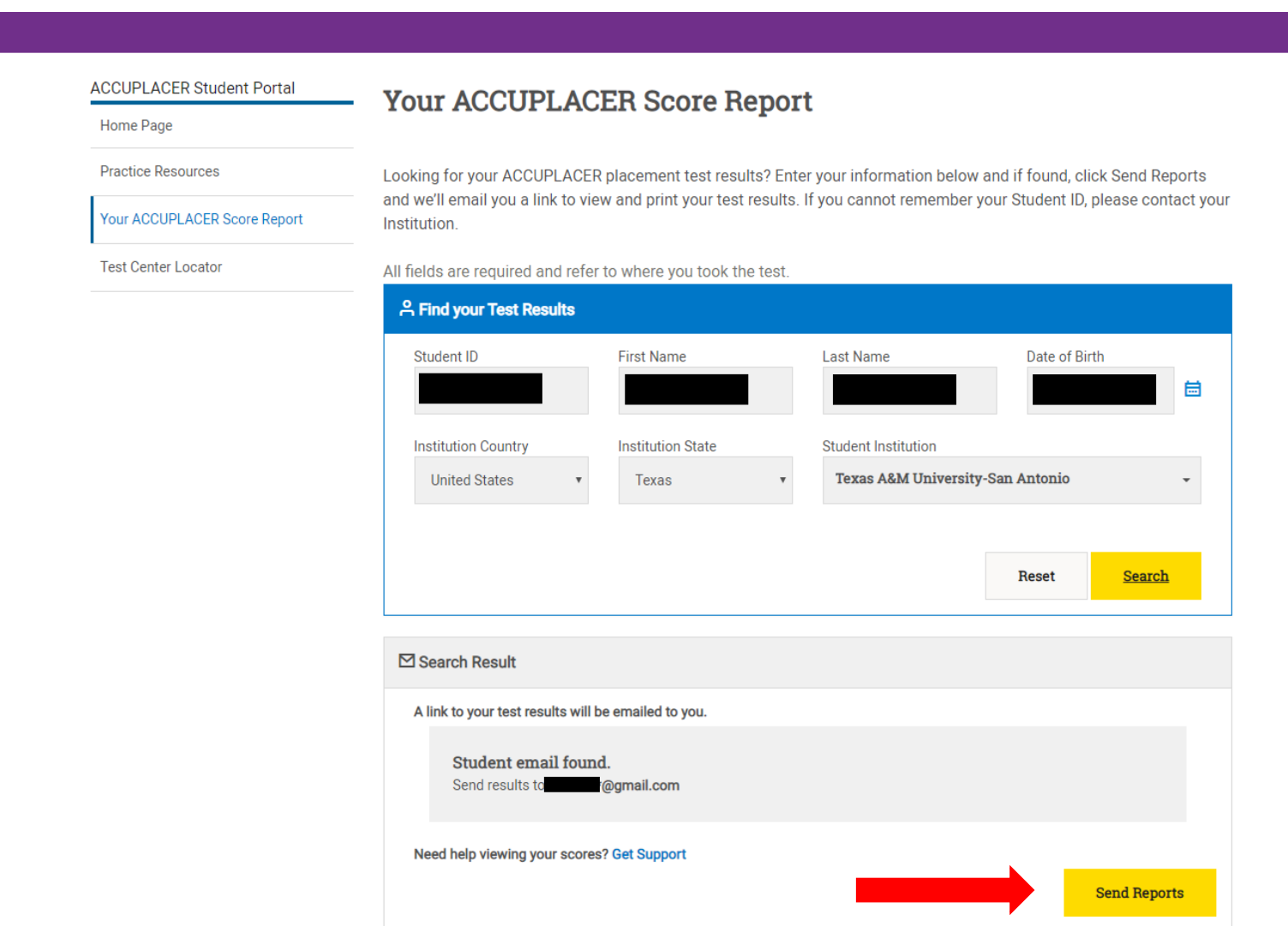

6. If the user profile is found you will receive a confirmation message and an email from College Board – ACCUPLACER will be sent.

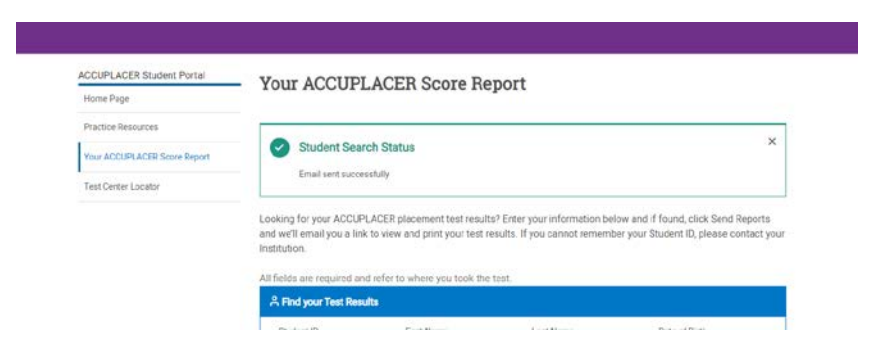

If no user profile is not found you will receive a Student Search Error message. Please contact the institution you tested under to have them update your user profile.

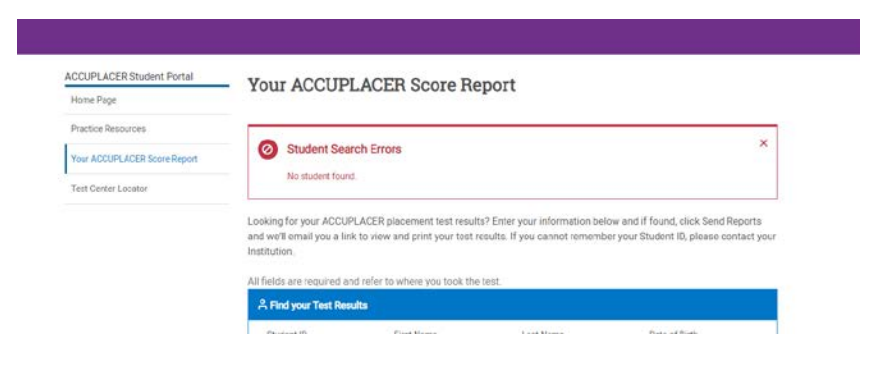

## 7. The email from College Board – ACCUPLACER will provide information, select View Individual Score Report(s) to view and share your TSI score report.

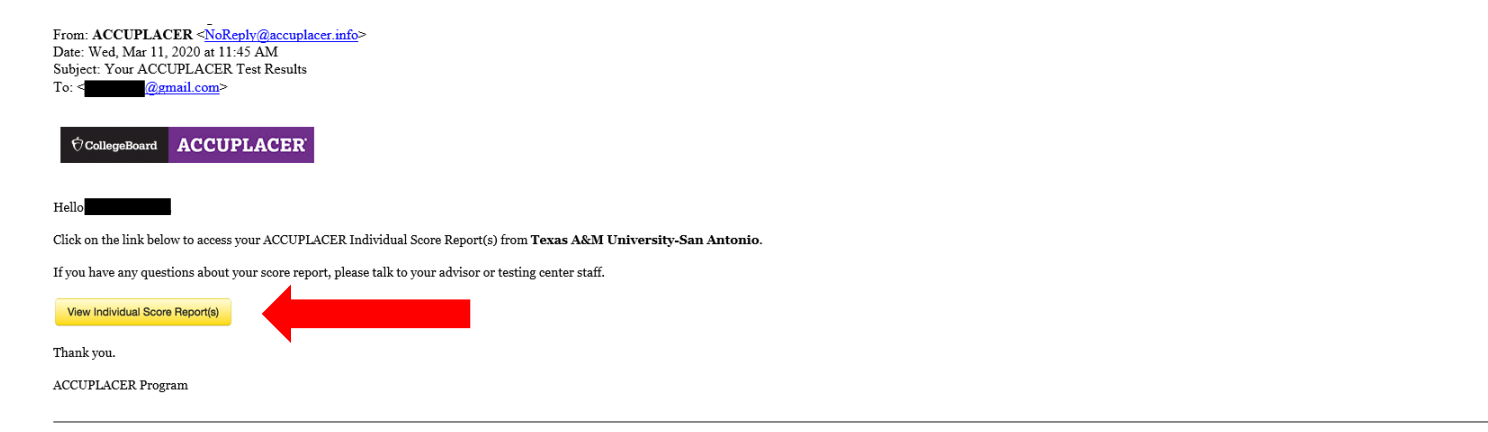

8. You will see a similar outline as below. Under the Latest Test Results, click Share Score Report to share and view your score report.

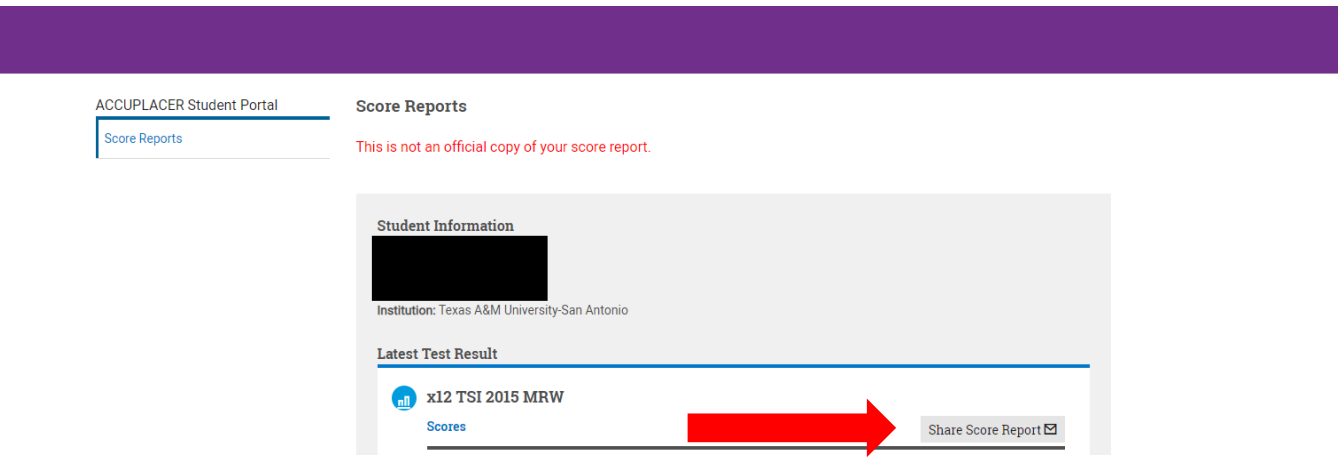

9. Select the institution(s) that you would like to share your scores with, you may select up to three institutions, and click submit.

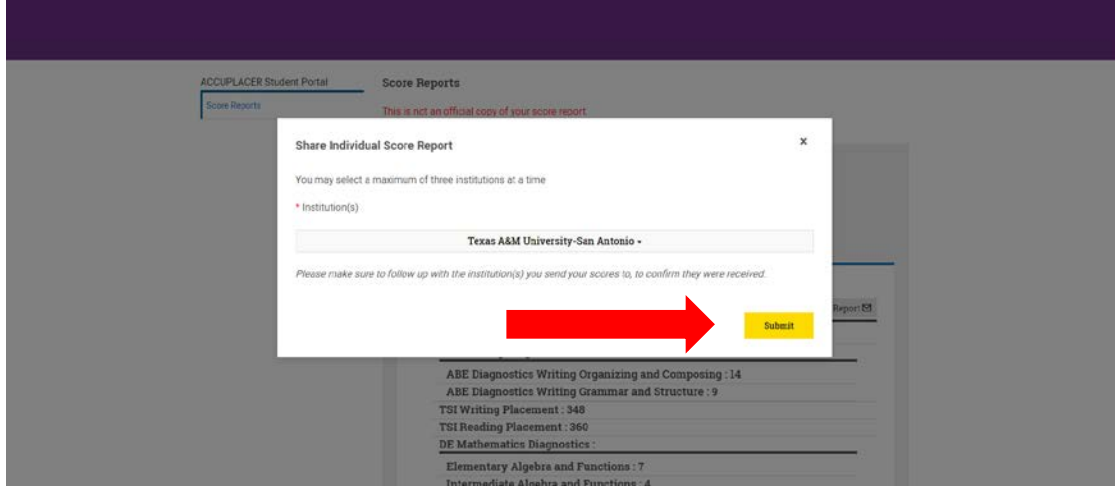

You will receive a confirmation message once your scores have been shared.

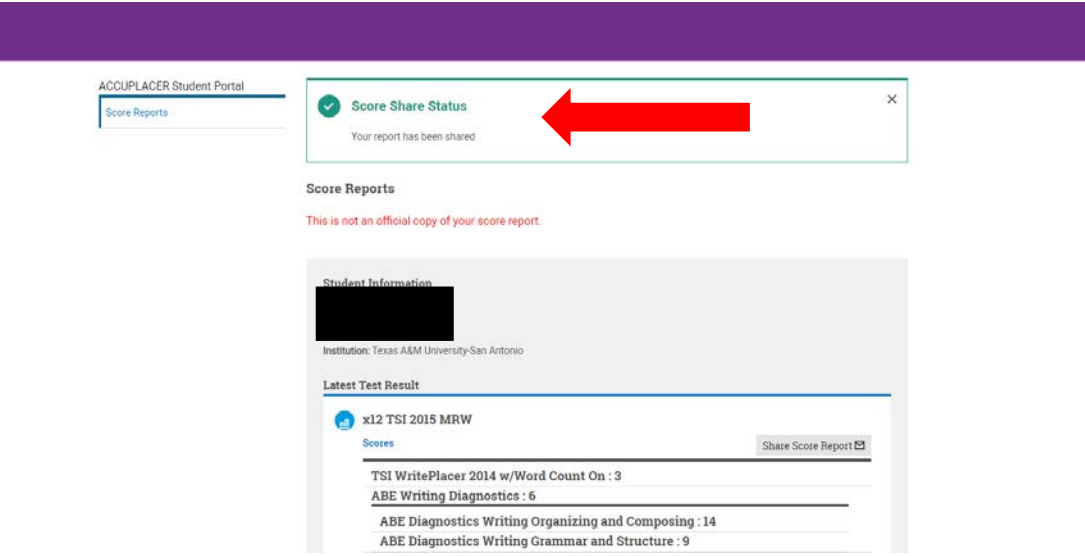

10. You can view your score report by clicking View Complete Report under Latest Test Results.

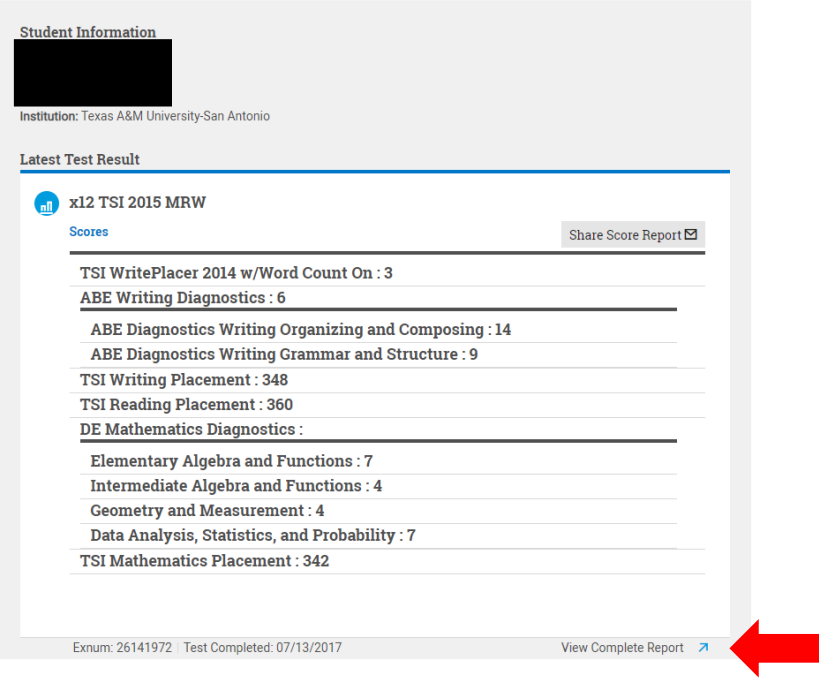

## 11. You will be able to view, download, or print your TSI score report.

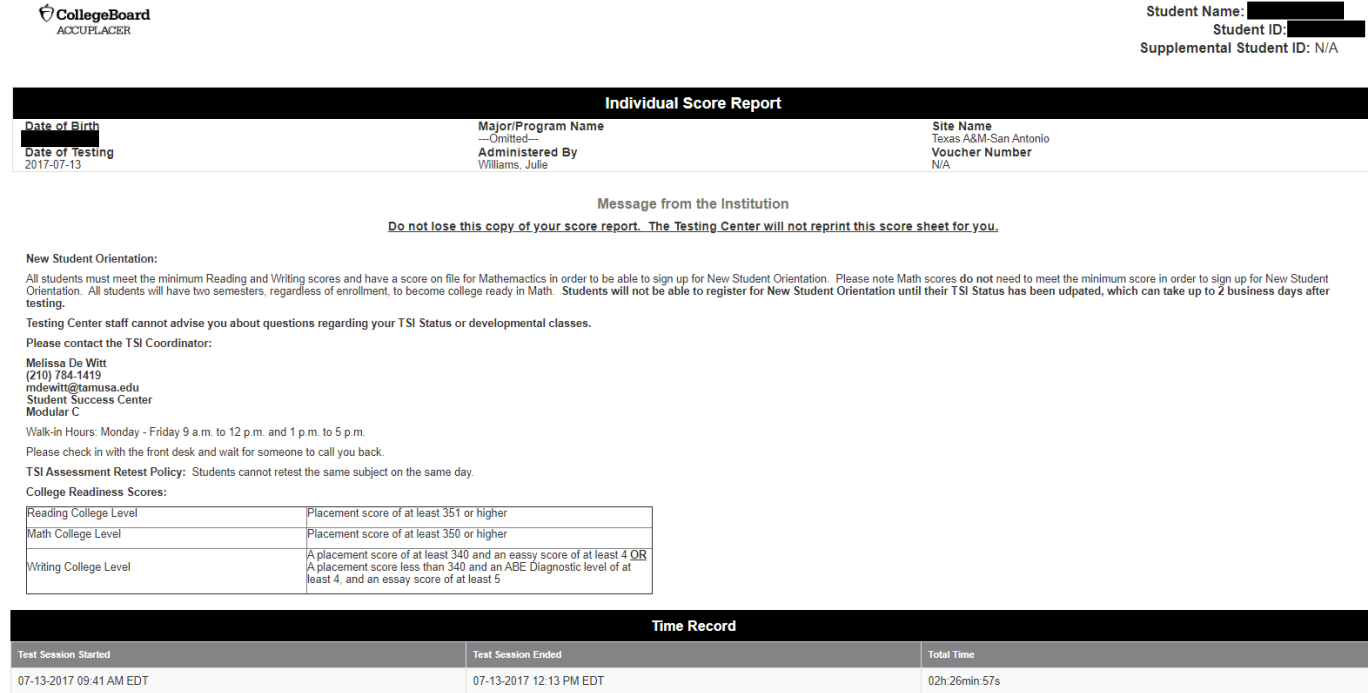

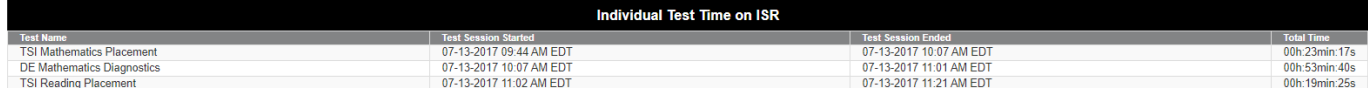

If you have questions or need assistance, please contact the Testing Center via email at [testing.center@tamusa.edu.](mailto:testing.center@tamusa.edu)